### **Study Plan Guide**

#### **Step 1: Choose remaining courses at RMIT Vietnam**

- Go to the [Online enrolment system \(OES\)](https://oes.rmit.edu.vn/login)
- Choose courses you have not studied and have not planned to study at RMIT Vietnam until Cross-Campus semester(s).
- Provide 6 to 8 courses each semester to ensure you have sufficient backup options.
- It is highly recommended to save your general electives (GE).
- Introduction, contextual and core courses are easier to find equivalents than final-year or project-based courses.

#### **Step 2: Choose courses at RMIT Melbourne**

• Course Search: Go to ["Study abroad and Exchange course search"](https://www.rmit.edu.au/study-with-us/international-students/programs-for-international-students/study-abroad-and-exchange/study-abroad/study-abroad-exchange-course-search)

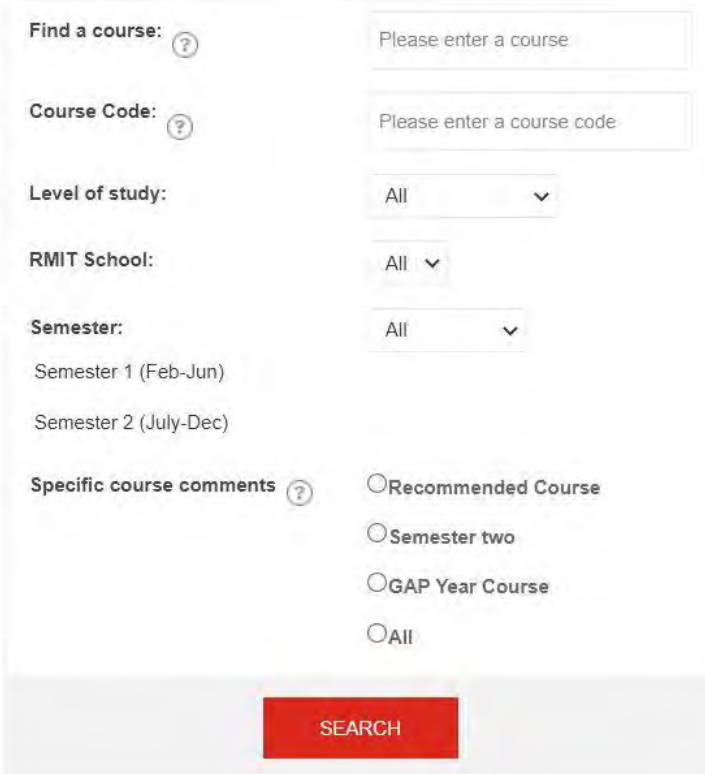

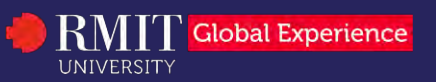

### **Study Plan Guide**

• Course detail search: Go to ["Enrolment program structures"](http://www1.rmit.edu.au/browse;ID=2hlfu2ri4fw1;STATUS=A)

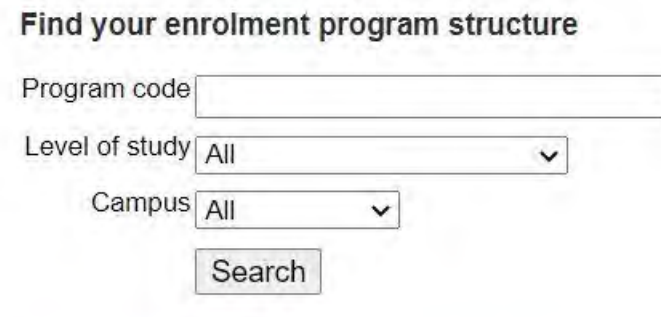

About RMIT enrolment program structures.

• Elective course search: Use ["Electives search tool"](https://electives.rmit.edu.au/electives/)

Ford contract of a Read of an attack and at FAMT basic discussion disease of a find of

#### **Electives Search**

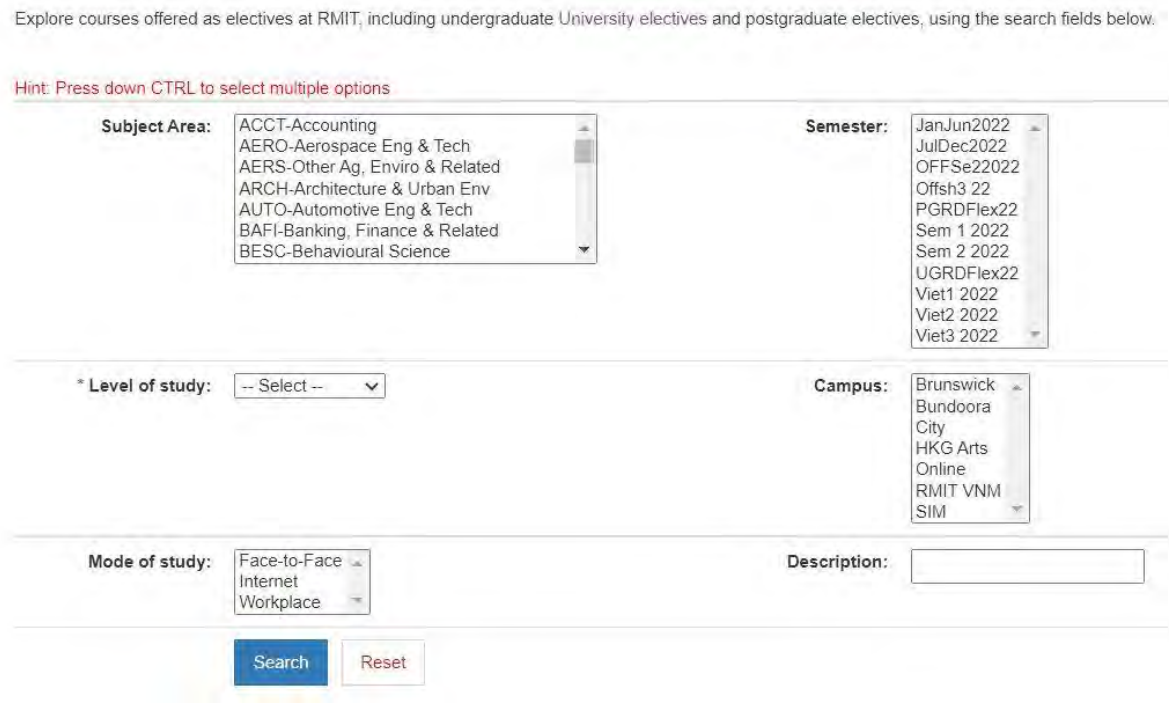

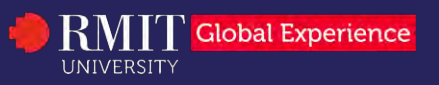

### **Study Plan Guide**

#### • **Important note:**

- o Click on each course to read more information about the course.
- o Check "Teaching periods" column to see if your preferred courses are normally taught in the semester you apply.
- o Ensure the selected courses are available in your preferred semester and campus.
- o All selected courses should be taught at one campus.
- o You will need to be enrolled as a full-time student while you are in Australia (36 – 48 RMIT credit points).

### Step 3: Fill in your study plan(s)

- The study plan form is available to download [here.](https://www.rmit.edu.vn/content/dam/rmit/vn/en/assets-for-production/documents/pdfs/global-experiences/cross-campus-interlocation-study-plan-2021.pdf)
- If you go for 2 semesters, make sure you prepare one separate study plan for each semester

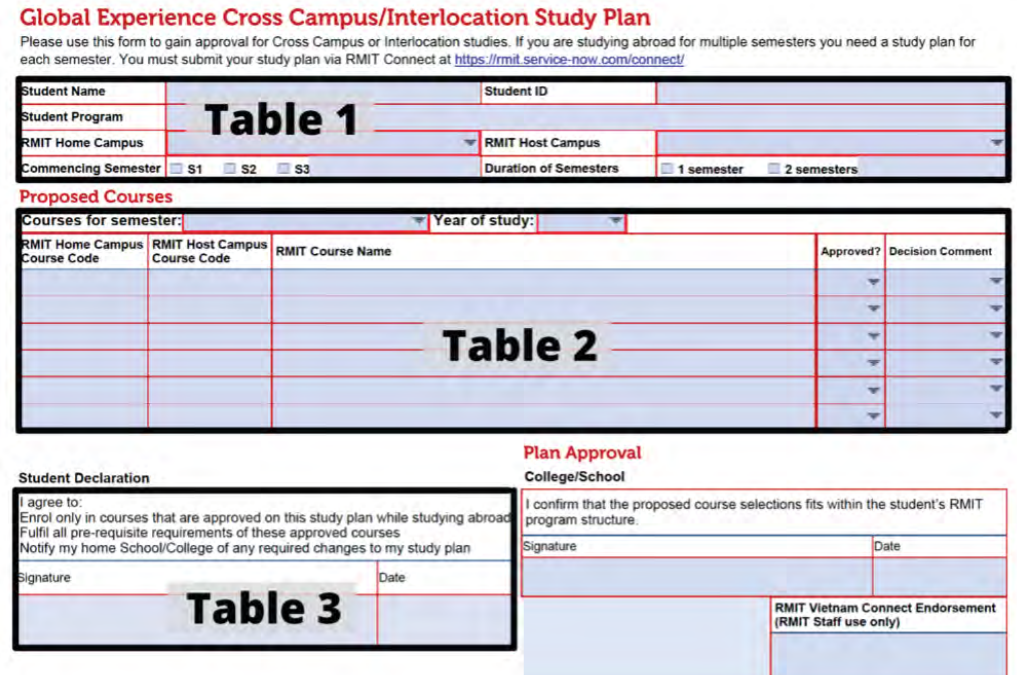

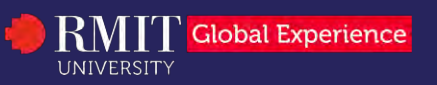

## **Study Plan Guide**

#### 3.1. Fill in required information in Table 1.

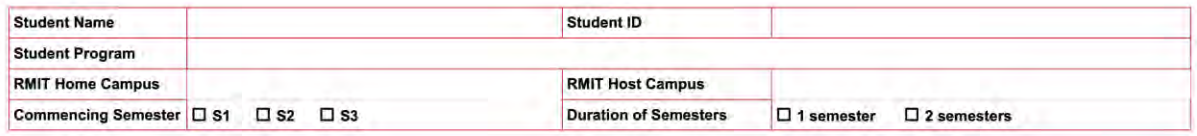

- **Commencing Semester:** check the first RMIT Vietnam semester that you go aboard.
- **Duration of Semesters:** if you go for 2 semesters, please check "2 semesters" for 2 study plans.
- **RMIT Home Campus:** choose "RMIT Vietnam" from the drop-down list
- **RMIT Host Campus:** choose "RMIT Australia" from the drop-down list.

#### 3.2. Fill Table 2 with your chosen courses

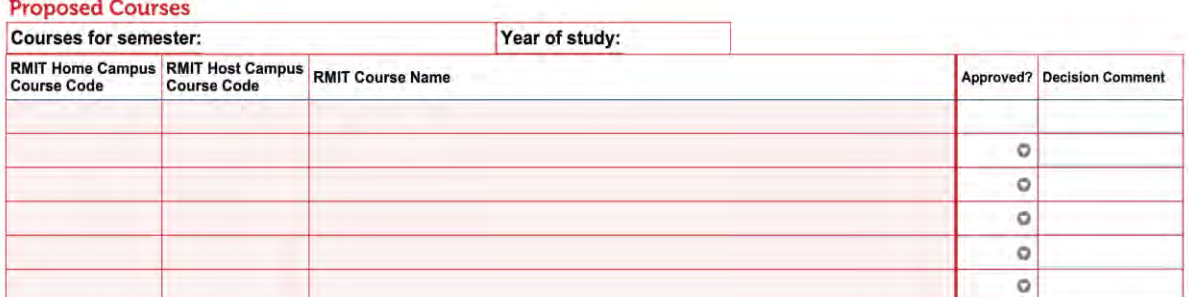

- **Courses for Semester**: choose semester that the study plan will represent for at RMIT Melbourne (RMIT Melbourne only have 2 semesters: Semester 1 and Semester 2).
- **Year of study**: choose the year you will study in RMIT Melbourne
- **RMIT Home Campus Course Code:**
	- o Course code: fill in RMIT Vietnam course code that you want to bring to study at RMIT Melbourne.
	- o General elective: Fill in "GE" if you bring general elective.

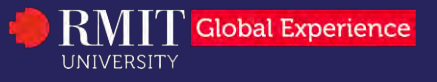

## **Study Plan Guide**

• **RMIT Host Campus Course Code** and **RMIT Course Name**: fill in with

RMIT Melbourne Course Code and Course Name:

- o For GE courses that you intent to bring to Melbourne, please write the exact course title and course code in RMIT Melbourne.
- o Be noted that RMIT Melbourne courses may have different courses codes.
- $\circ$  The content in 2 columns must match the rows.
- **Approved** and **Decision comment**: Please leave it blank, these are for School to fill in.

#### 3.3. Fill Table 3 for "Student declaration"

#### **Student Declaration**

### I agree to:

Enrol only in courses that are approved on this study plan while studying abroad Fulfil all pre-requisite requirements of these approved courses Notify my home School/College of any required changes to my study plan

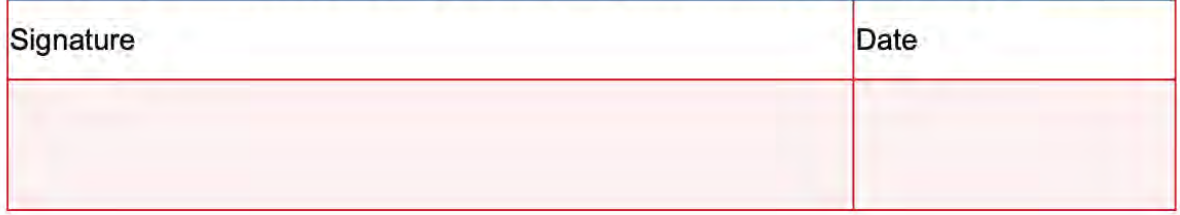

• Input your name in "Signature" box and the date you complete this study plan

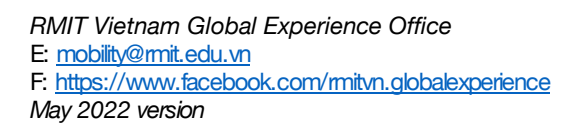

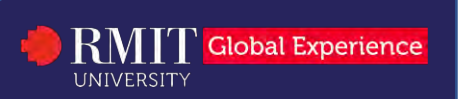

### **Study Plan Guide**

### Step 4: Submit your Study Plan to Student Connect for approval

• Go to [Student Connect portal](https://rmit.service-now.com/connect_vn/?_ga=2.178847974.31233152.1646793175-1400952944.1531992181) or access the link attached on top of the study plan form

Please use this form to gain approval for Cross Campus or Interlocation studies. If you are studying abroad for multiple semesters you need a study plan for each semester. You must submit your study plan via RMIT Connect at https://mit.service-now.com/connect/

• Log in the portal with your RMIT student account

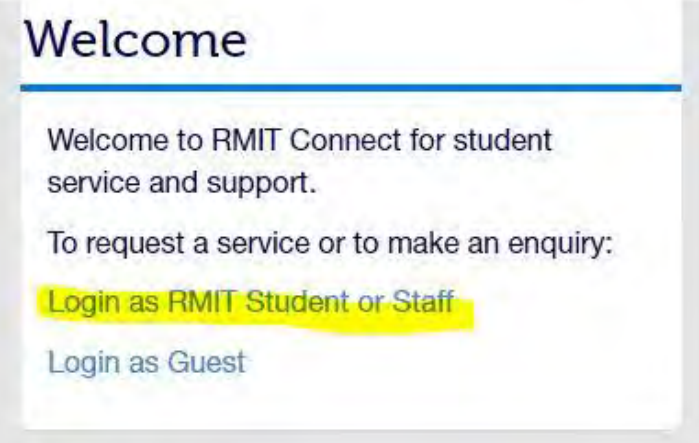

• Go to Global Experience Programs and choose Student Inquiry Request

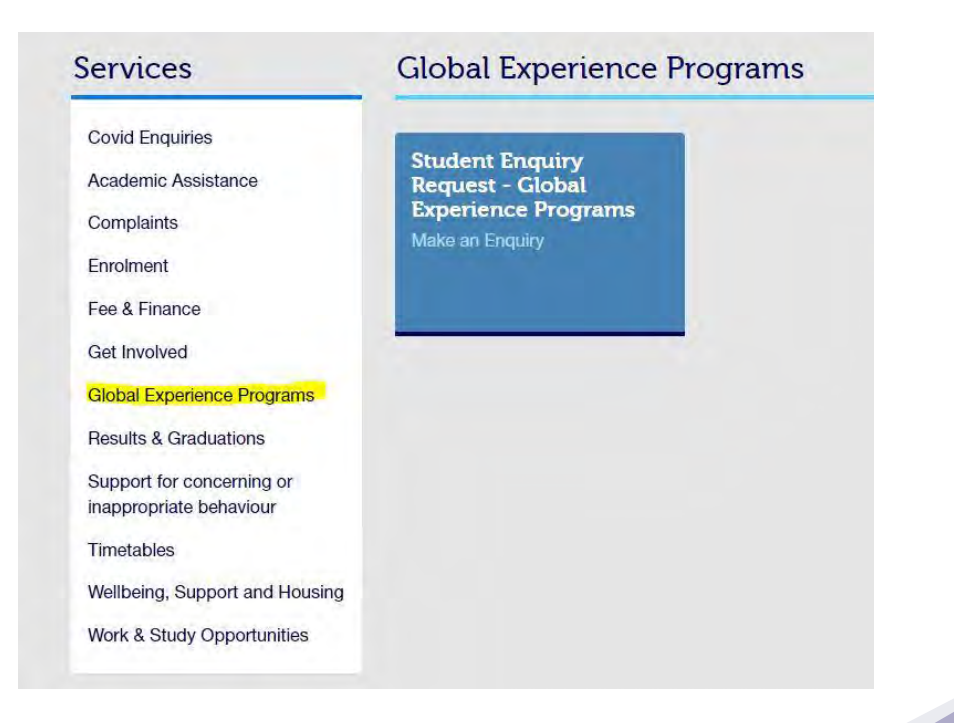

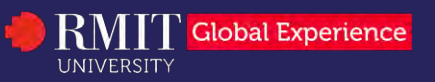

## **Study Plan Guide**

• A Student Enquiry Request box will show up as below

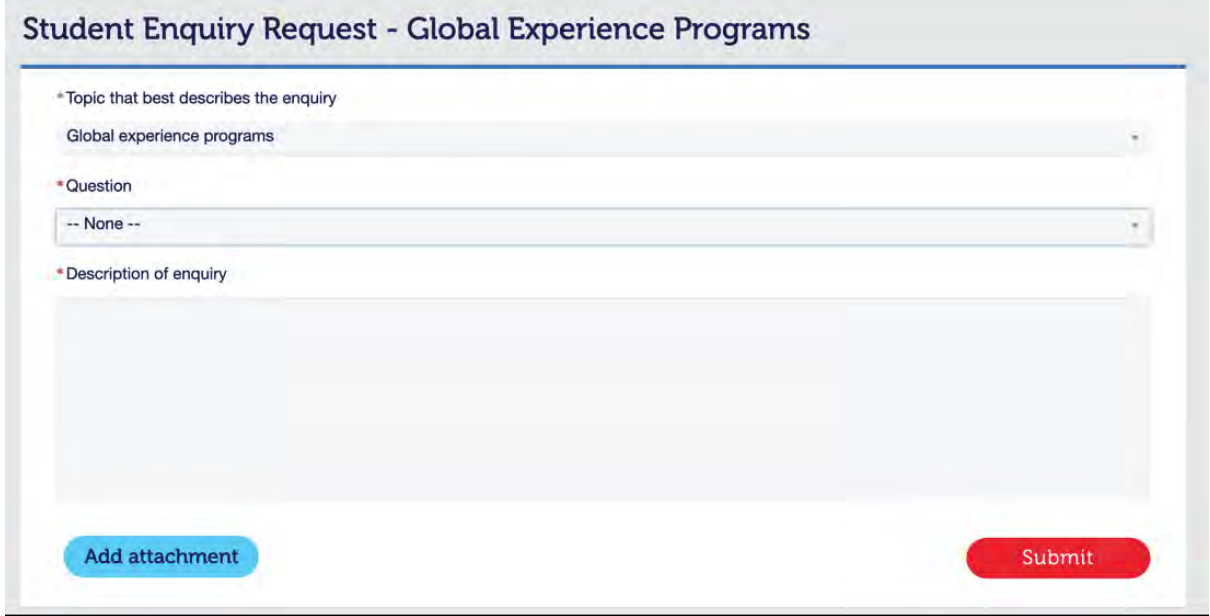

- o For **Question**, choose "Submit a study plan".
- o For **Description of Enquiry**, please write your personal information (Student number, Exchange programs, Duration of semesters).
- o Attach your study plan(s).
- **Important note:**
	- o Should you have any troubles in completing your study plan, kindly seek advice from Senior Student Advisor via [Student](https://rmit.service-now.com/connect_vn/?_ga=2.178847974.31233152.1646793175-1400952944.1531992181)  [Connect portal.](https://rmit.service-now.com/connect_vn/?_ga=2.178847974.31233152.1646793175-1400952944.1531992181)
	- o Make sure you submit the study plan to Student Connect for approval at least 6 weeks prior to the application deadline

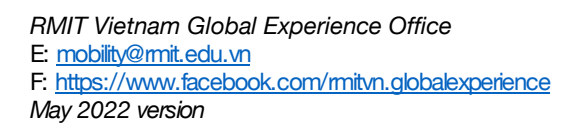

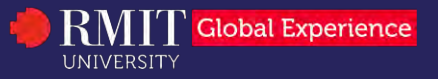